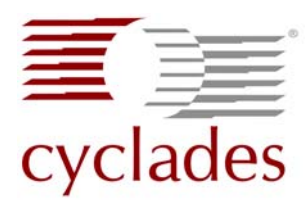

# **AlterPath KVM/netPlus Quick Installation Guide**

Use this guide to install and configure the Cyclades AlterPath KVM/netPlus and related Cyclades AlterPath products. For detailed information on KVM/netPlus refer to the *AlterPath KVM/netPlus Installation, Administration, and User's Guide* located at http://cyclades.com/support/downloads.php, or on the documentation CD shipped with the product.

## **Important Preconfiguration Requirements**

You must complete the following tasks after the basic network configuration is performed. See "Perform Basic Network Configuration" on page 5.

## T*Change the default root password.*

For security reasons, it is strongly recommended that you change the default root password as soon as possible. To change the default root password, enter the "passwd" command in the console shell, and enter a new password when prompted. Execute the "saveconf" command to save the new password to flash memory.

```
KVMNetPlus login: root
Password: cyclades
[root@KVMNetPlus root]# passwd
New password:******
Re-enter new password:******
[root@KVMNetPlus root]# saveconf
```
## T*Login to the Web Manager and select a Security Profile.*

A Security Profile must be selected to complete the initial setup. Security is dependent on policy and is Configurable to fit in environments with varying levels of Security. Cyclades provides three pre-set Security Levels; Secure, Moderate, and Open. In addition, the ability to set a Custom Security Profile.

For detailed information refer to *AlterPath KVM/netPlus Installation, Administration, and User's Guide, Chapter 4 "Security Profiles".*

## T*Enable TCP ports 5900 and 5901 for the AlterPath viewer.*

The TCP port numbers for KVM ports are used by the AlterPath Viewer when a user connects to a KVM port through the Web Manager. By default the AlterPath Viewer uses port 5900. Depending on your KVM model up to four IP modules may be available. Subsequent port numbers 5901, 5902, and 5903 are used to launch additional AlterPath Viewer sessions .

For configuration information refer to *AlterPath KVM/netPlusInstallation, Administration, and User's Guide, Chapter 1 "TCP Ports".*

### T*Disable the mouse acceleration on the server.*

In a KVM-over-IP session you should synchronize the mouse cursor on your local PC or laptop with the mouse cursor of the remote server attached to a KVM port. The mouse acceleration should be disabled on the remote server's operating system. Follow the procedures described in the *AlterPath KVM/netPlusInstallation, Administration, and User's Guide, Chapter 2 "Installation".*

## **KVM/netPlus Connections**

The following graphic illustrates the connections that can be made to the AlterPath KVM/netPlus. The circled numbers in the graphic correspond to the circled numbers in the list of steps in the table below.

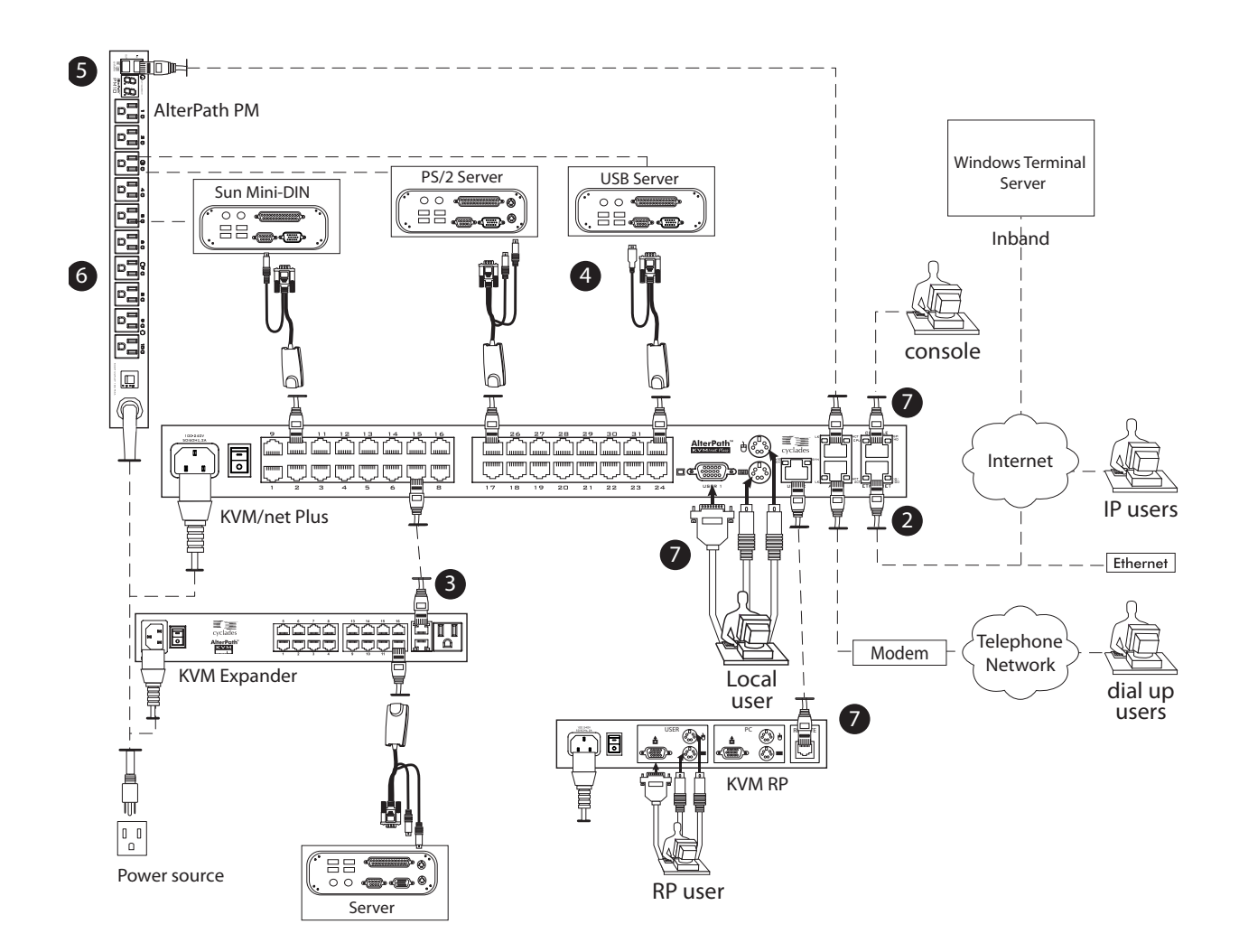

The following table lists the basic installation instructions in the order they should be performed. For moredetailed procedures, see the page number listed for each step.

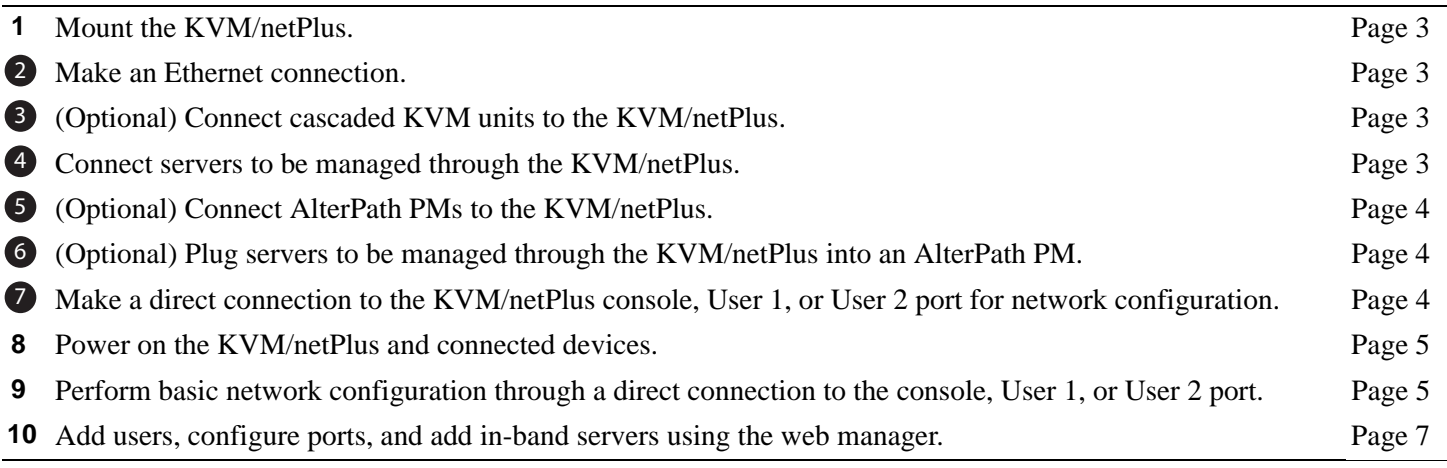

# **1.Mount the KVM/netPlus**

Obtain a Phillips screwdriver and appropriate nuts and bolts before starting the following procedure.

- **1.**Decide whether you need to mount the KVM/netPlus by the front or back and locate the appropriate sets of holes on the KVM/netPlus.
- **2.**Locate the left bracket and the right bracket as depicted in the following diagram.

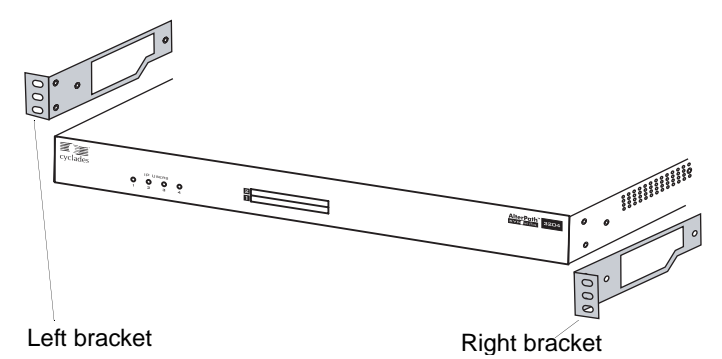

- **3.**Attach the right bracket to the right side of the KVM/ netPlus and attach the left bracket to the left side of the KVM/netPlus.
- **Note:** Whether you are facing the front or back of the KVM/netPlus, the right bracket must be attached to the right side, and the left bracket must be attached to the left side.
	- **4.**Use a Phillips screwdriver to tighten the screws.
	- **5.**Use the mounting hardware recommended for your rack to mount the KVM/netPlus on a rack.

# **2.Make an Ethernet Connection**

Use an Ethernet cable to connect the Ethernet port on the KVM/netPlus to your local area network (LAN).

# **3.Connect Cascaded KVM Units to the Primary KVM/netPlus [Optional]**

KVM/netPlus supports the cascading of four types of secondary KVM devices: the KVM Analog , the KVM/ net, the KVM/netPlus, and the KVM Expander.

**1.**Power off all KVM hardware and connected devices.

- **2.**Use a CAT-5 cable to connect from a KVM port on the primary KVM unit to the User 2 port on the secondary KVM box.
- **Warning:** In a single user configuration, ensure that the master KVM/netPlus is connected to the User 2 port on a cascaded KVM unit.
- **3.**To connect the primary KVM unit to the User 1 port of a secondary KVM box:
	- a. Use a CAT-5 cable to connect a KVM port on the primary KVM to a KVM Terminator.
	- b.Connect the Terminator's VGA and PS/2 or USB connectors to the User 1 port on the secondary KVM.
- **4.**Repeat steps 1 through 3 for each secondary KVM connection to the primary KVM.
- **5.**To Connect a KVM Expander to the Primary KVM, use a CAT-5 cable to connect the KVM port on the primary KVM to the User A or the User B port on the secondary KVM Expander.
- **Note:** To support two concurrent users accessing the cascaded KVM units, ensure that both of the user ports (User 1 and User 2 or User A and User B) are connected to the master unit.

See Chapter 3, "Advanced Installation Procedures" in the *AlterPath* KVM/netPlus *Installation, Administration, and User's Guide*.

# **4.Connect Computers to KVM Ports**

The KVM/netPlus components are hot-pluggable, but components of connected devices, such as the PS/2 keyboard and mouse ports on a computer, may not be hot-pluggable. Turn off power to all devices before connecting them. Power on connected devices again only after the KVM/netPlus is powered on.

- **1.**Connect the appropriate Terminator for the server to be connected.
- **Note:** If you are using a PS/2 Terminator make connections in this order: mouse, keyboard, video. If you are using a USB Terminator connect the USB first and then video.
	- **2.**To extend the connection from the computer to the KVM/netPlus, use an RJ-45 to RJ-45 CAT5 cable up to 500 feet long to connect the Terminator to a KVM port on the KVM/netPlus.
	- **3.**Repeat the steps for all computers to be connected to the KVM ports.
	- **4.**If this is a first-time installation, go to "Access the KVM/netPlus to Perform Basic Network Configuration" on page 4.

# **5.Connect AlterPath PMs to the KVM/netPlus [Optional]**

By daisy-chaining any combination of PM models to the AUX 1 port on the KVM/netPlus, you can control up to 128 outlets from one KVM/netPlus.

- **1.**Use a CAT-5 cable to connect the AUX 1 port on the KVM/netPlus to the IN port of your AlterPath PM.
- **2.**To connect multiple PMs to the KVM/netPlus:
	- a. Use a CAT-5 cable to connect the OUT port of a PM that is already connected to the AUX 1 port of a KVM/netPlus to the IN port of the next AlterPath PM.
	- b.Repeat Step a. until you have connected the desired number of PMs.

To configure AUX 1 port for power management, see A*lterPath KVM/netPlus Installation, Administration, and User's Guide*.

# **6.Plug KVM/netPlus Connected Servers into an AlterPath PM [Optional]**

In order to manage power of servers while connected to them through KVM ports, the server must be powered by an AlterPath PM that is connected to the KVM/ netPlus. You can manage single or dual dual power supplied servers while connected to the server through a KVM port. See the Power Management sections in the A*lterPath KVM/netPlus Installation, Administration, and User's Guide*.

## **7.Access the KVM/netPlus to Perform Basic Network Configuration**

To configure network parameters, make a direct connection to the KVM/netPlus by doing one of the following:

- a. Connect a terminal or computer to the console port of the KVM/netPlus to perform the basic network configuration using a terminal emulation application such as hyperterminal.
- b.Connect a keyboard, monitor, and mouse to the keyboard, monitor, and mouse connectors on the KVM/netPlus.
- c. Connect the AlterPath KVM RP to the KVM/ netPlus' User 2 port.

# ▼ To Connect to the Console Port

Perform the following steps to connect a computer to the console port of the KVM/netPlus. An RJ-45 to DB-9 crossover adapter is included.

- **1.**Connect CAT-5 cable with RJ-45 connector to the console port on the KVM/netPlus.
- **2.**Connect the other end of the CAT-5 cable to the DB-9 crossover console adapter that ships with the KVM/ netPlus.
- **3.**Plug the DB-9 console adatper into the DB-9 connector on your computer.
- **4.**Using a terminal emulation program start a session with the following console port settings:

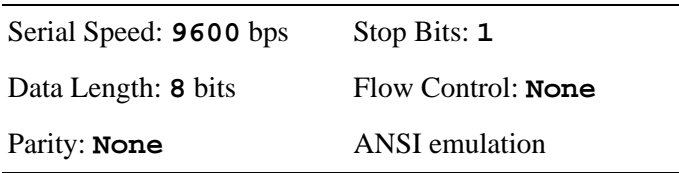

**5.**Go to "Power On the KVM/netPlus and Connected Devices" on page 5.

## ▼ To Connect to the User 1 Manage*ment Port*

Connect a keyboard, monitor, and mouse to the User 1 port on the back of the KVM/netPlus.

- **1.**Plug the station's monitor, keyboard, and mouse cables to the Keyboard, Video, and Mouse connectors, labelled User 1, on the KVM/netPlus.
- **2.**Go to "Power On the KVM/netPlus and Connected Devices" on page 5.

## ▼ To Connect the KVM RP to the **KVM**/ *netPlus*

- **1.**Place the KVM RP on a desk or table up to 500 feet away from the KVM/netPlus.
- **2.**Use a CAT-5 cable to connect the Remote User port on the KVM RP to the User 2 port on the KVM/ netPlus.
- **3.**Connect your monitor, keyboard, and mouse cables to the User port on the KVM RP.
- **4.**Optionally, connect the KVM RP to your local work station: Use a KVM cable to connect the VGA port and PS/2 keyboard and mouse ports on the back of your PC to the PC VGA port and PS/2 keyboard and mouse ports on the KVM RP.
- **5.**Plug in the KVM RP's power cord.
- **Note:** If you performed Step 4, you can skip step 5.The PC can supply power to the KVM RP.

**6.**Go to "Power On the KVM/netPlus and Connected Devices" on page 5.

## **8.Power On the KVM/netPlus and Connected Devices**

- **1.**Make sure the KVM/netPlus' power switch is off.
- **2.**Plug in the power cable.
- **3.**Turn on the power switches of the KVM/netPlus, its connected devices, and, if needed, the KVM RP.

## **9.Perform Basic Network Configuration**

You can perform one of the following procedures to assign a static IP address to the KVM/netPlus and to specify other network parameters:

• Use the "wiz" command through a console connection to the console port.

See "Configuring Network Parameters Using the "wiz" Command" on page 5.

• Use the OSD through a local KVM connection to the User 1 or User 2 ports.

See "Configuring Basic Networking Using the OSD" on page 6.

Before you start, collect the following network information from your network administrator.

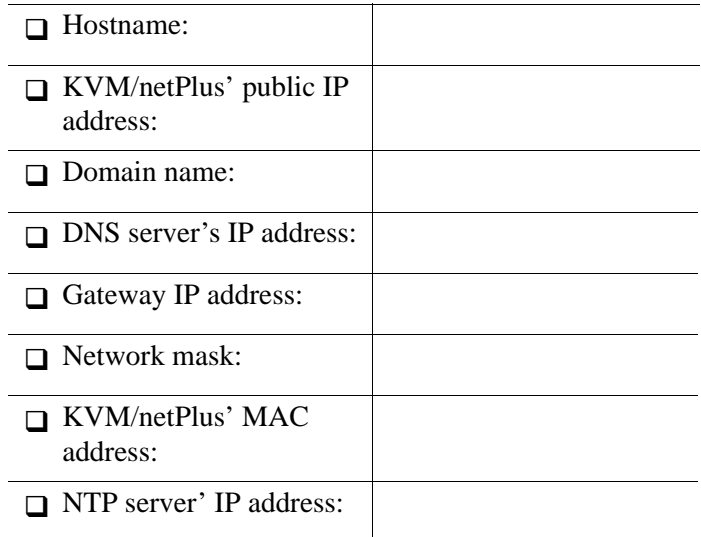

## **Configuring Network Parameters Using the "wiz" Command**

The following procedure require a hardware connection between the KVM/netPlus' console port and the COM port of a computer as described under "To Connect to the Console Port" on page 4.

#### **To Log Into the KVM/netPlus Through the** *Console*

From your terminal emulation application, log into the console port as "root".

KVM login: **root** Password: **cyclades**

The default password is "cyclades." If the password has been changed from the default use the new password.

#### T *To Change the Password Through the Console*

If the default password "cyclades" is still in effect, change the "root" password.

**Warning:** For security reasons, it is strongly

```
recommended that you change the default 
password "cyclades" as soon as possible.
```
**1.**Enter the following command in the terminal window.

[root@KVM /]# **passwd**

**2.**Enter a new password when prompted..

```
New password: new_password
Re-enter new password: new_password
Password changed
```
**3.** Issue the "saveconf" command to save the new password in the flash memory.

[root@KVM /]# **saveconf**

#### ▼ To Use the wiz Command to Configure *Network Parameters*

**1.**Launch the Configuration Wizard by entering the **wiz**  command.

[root@KVM /]# **wiz**

**2.**At the prompt, enter **n** to change the defaults.

Set to defaults (y/n)[n]: **n**

**3.**Press Enter to accept default hostname, otherwise enter your own hostname.

Hostname [KVM]: *kvm\_hostname*

**4.**Press Enter to disable DHCP.

```
Do you want to use DHCP to 
automatically assign an IP for your<br>system? (y/n)[n]: n(y/n)[n]:<b>n</b>
```
**5.**Enter a public IP address to assign to the KVM/ netPlus.

```
System IP[192.168.160.10]: 
public_IP_address
```
**6.**Enter the domain name.

```
Domain name[cyclades.com]: 
domainname
```
**7.**Enter the IP address of the DNS (domain name) server.

```
Primary DNS Server[192.168.44.21] : 
DNS_server_IP_address
```
**8.**Enter the IP address for the gateway.

```
Gateway IP[eth0] : 
gateway_IP_address
```
**9.**Enter the netmask for the subnetwork.

Network Mask[#] : *netmask*

**10.**Review the network configuration parameters, as shown in the following screen example. The values shown are for example only.

```
Current configuration: 
Hostname : kvm 
DHCP : disabled
System IP : 192.168.45.32 
Domain name : cyclades.com 
Primary DNS Server : 192.168.44.21 
Gateway IP : 198.168.44.1 
Network Mask : 255.255.252.0
Are all these parameters correct? 
(y/n) [n] :
```
**11.**Enter **y** if the parameters shown are correct, or press Enter to return to the "wiz" command and make any necessary changes.

**12.**The following prompt appears when "y" is entered.

```
Do you want to activate your 
configurations now? (y/n) [y] : y
```
**13.**Enter **y** to save the configuration to flash memory. The following prompt appears.

```
Do you want to save your 
configuration to flash? (y/n)[n]: y
```
**14.**To display the saved configuration, enter the ifconfig command.

### **Configuring Basic Networking Using the OSD**

This procedure requires a hardware connection between the KVM/netPlus' User 1 port and a local monitor, keyboard, and mouse. After the KVM/netPlus and monitor are powered on, the following OSD login screen appears.

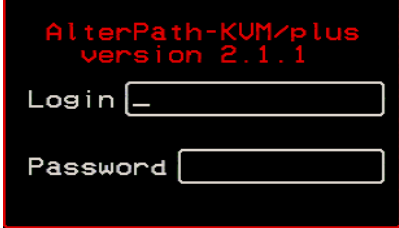

#### ▼ *To Log Into the OSD*

- **1.**On the OSD login screen, enter "admin" as the Login name.
- **2.**Enter the password and press Enter. The default password is "cyclades." If the password has been changed from the default, use the current password.
- **3.**If you are performing an initial configuration of basic networking parameters, go to "To Change Default Password Using the OSD" on page 6; otherwise, go to "To Configure Network Parameters Using the OSD" on page 7.

#### ▼ To Change Default Password Using the *OSD*

**1.**Log into the OSD.

- **2.**From the Main Menu, select the Configure option.
- **3.**From the Configure Menu, select the Users and Groups option.
- **4.**From the list of users on the User Database screen, select the admin username.
- **5.**On the "Enter the Password" screen, enter the new password.
- **6.**On the password confirmation window, re-enter the password.
- **7.**Select OK.

#### ▼ To Configure Network Parameters Using *the OSD*

- **1.**From the OSD Main Menu, go to Configure > Network.
- **2.**Disable DHCP to assign a static IP address to the KVM/netPlus.
- **3.**Enter the IP address for the KVM/netPlus.
- **4.**Enter the netmask (in the form 255.255.255.0).
- **5.**Enter the IP address for the gateway.
- **6.**Enter the IP address for the DNS server.
- **7.**Enter the domain name.
- **8.**Enter the hostname for the KVM/netPlus and save the changes to complete the basic network configuration.

#### ▼ To Set the Time and Date Using the OSD

- **1.**From the Main menu of the OSD, go to Configure.
- **2.**Select Date/time.
- **3.**To enable the NTP time and date server, do the following.
	- a. On the Date/time conf. form, select the "enabled" option.
	- b.Enter the IP address of the NTP server.
	- c. Save the changes.
- **4.**To enter the date and time manually, do the following.
	- a. On the Date/time conf. form, select disabled.
	- b.Enter the date in the format shown and press Enter.
	- c. Enter the time in the format shown and save the changes.

## **10.Add Users, Configure Ports, and Add In-band Servers Using the Web Manager**

Connect to the Web Manager by entering the IP address of the KVM/netPlus in a supported browser. The "admin" user can administer the KVM/netPlus through the Web Manager.

For more information on the KVM/netPlus, see the chapters in the *AlterPath KVM/netPlus Installation, Administration, and User's Guide* that are listed below.

- Prerequisites for using the Web Manager Chapter 1, "Introduction"
- How to use the Web Manager to add users, configure ports, and add in-band servers – Chapter 4, "Web Manager for Administrators"
- How to install PCMCIA cards and external modems – Chapter 3, "Advanced Installation Procedures"
- How to access servers and devices that are connected to the KVM/netPlus – Chapter 6, "Accessing Connected Devices"
- How to use the Web Manager to manage power and to change your user password – Chapter 5, "Web Manager for Regular Users"

AlterPath KVM/netPlus Quick Installation Guide

AlterPath KVM/netPlus Quick Installation Guide

#### **Cyclades Corporation**

3541 Gateway Boulevard Fremont, CA 94538 USA 1.888.CYCLADES (292.5233) 1.510.771.6100 1.510.771.6200 (Fax) http://www.cyclades.com Part Number: PAC0346 Release Date: May 2006

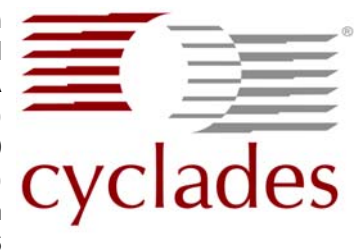